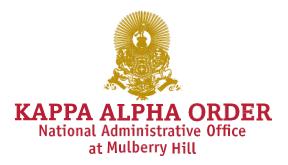

| То:      | Active Chapters<br>Advisory Council<br>Alumni Advisory Committees   |
|----------|---------------------------------------------------------------------|
| From:    | Anthony Graziani, Assistant Executive Director for Chapter Services |
| Date:    | April 24, 2023                                                      |
| Subject: | OmegaFi goKA, Online Reporting Instructions                         |

The OmegaFi based "Vault" provides a one log-in online system for chapters to manage member billing, financials, collections, and national reporting submissions.

Below are headings and pages to instruct you on the procedures to make a payment, and complete online National Reports 1, 2, 3, 4, 6, and 10. Steps 1-4 also describe how each individual member may log in to access his account and pay his chapter dues.

# HOW TO ACCESS YOUR CHAPTER'S "VAULT" THROUGH goKA

We recommend you use the following instructions to access your "Vault." Please provide these to all officers and encourage them to explore **goKA** as well.

- 1) Go to www.kappaalphaorder.org
- 2) Click "SIGN IN" in the upper right-hand corner of the homepage
- 3) Log into "goKA" with your current log-in information.
- 4) Click on "Vault" in the grid on the top right-hand corner

If you do not have a username or password, please click "register for access" and follow the instructions. If you do NOT see "Vault" in the grid on the top right-hand corner, you have not been given access to this by the administrators of your account (likely Number I or Number VI). All chapter officers are granted access under the "Vault" system.

## HOW TO MAKE A NATIONAL ACCOUNT PAYMENT

The following are step-by-step instructions on how to **make a payment to the National Administrative Office** for your account balance.

1) Go to www.kappaalphaorder.org

Email Address \* Phone Number \*

Notes

\$0.00

- 2) Click "SIGN IN" in the upper right hand corner of the homepage
- 3) Log into "goKA" with your current log-in information
- 4) Click on "Vault" in the grid on the top right-hand corner
- 5) Click the "KA" tab across the top bar (far right)
- 6) Click "KA Billing"
  - a. Your balance will then be present on the screen
- 7) Click "Pay Now"
  - a. Fill out appropriate fields to submit payment
  - b. Please note that only e-checks will be accepted

| / KA / KA Information /           | KA Billing                                                        |         |   |              |        |              |                 |                    |  |
|-----------------------------------|-------------------------------------------------------------------|---------|---|--------------|--------|--------------|-----------------|--------------------|--|
| Billing                           |                                                                   |         |   |              |        |              |                 |                    |  |
| pa Alpha Order<br>nce Due: \$0.00 | Alpha                                                             |         |   |              |        |              |                 |                    |  |
| SUMMARY                           |                                                                   | PAYMENT | S | STATEMENT HI | STORY  | STATEMENT OF | ACCOUNT         | SCHEDULED INVOICES |  |
| BALANCE DUE                       |                                                                   |         |   |              |        |              |                 |                    |  |
| \$0.00                            |                                                                   |         |   |              |        |              |                 | Pay Now            |  |
| BALANCE DETAIL                    |                                                                   |         |   |              |        |              |                 |                    |  |
| Last Statement Balance            | (07/31/2015                                                       | )       |   |              | \$0.00 |              |                 | View Statement     |  |
| - Payments since last statement   |                                                                   |         |   | \$0.00       |        |              | Recent Activity |                    |  |
| - Credits since last state        | ment                                                              |         |   |              | \$0.00 |              |                 |                    |  |
| + Debits since last state         | ment                                                              |         |   |              | \$0.00 |              |                 |                    |  |
| Current Balance                   |                                                                   |         |   |              | \$0.00 |              |                 |                    |  |
| / KA Balance<br>Due On:           | low<br>Balance: \$0.00<br>Due: \$0.00<br>08/01/2015<br>BY E-CHECK |         |   |              |        |              | <b>?</b> ×      | Alpha              |  |
| Je SC PA                          | Y BY E-CHE                                                        | ск      |   |              |        |              |                 | INVOICES           |  |
| 110                               | me on Account<br>uting Number '                                   |         |   |              |        |              |                 |                    |  |
|                                   | count Number                                                      |         |   |              |        |              |                 | Pay Now            |  |
|                                   | dress *                                                           |         |   |              |        |              |                 |                    |  |

6a

# FUNDS OF THE ORDER BILL PAY ACCOUNT

In accordance with Article 9 Section 224 of the Order's bylaws, all funds of the Order shall be held in trust by the chapter and paid to the Order by the corresponding due date. All Active Chapters are required to establish a Funds of the Order Bill Pay Account with OmegaFi to pay all national dues and fees to the Order. Chapters are restricted from withdrawing money from the Funds of the Order Bill Pay Account. All national dues and fees billed to members must be itemized in a category split and prioritized first.

Fall and Spring Dues and Risk Management Fees must be billed in full on each members' first statement of the semester. The first fall semester billing cycle is due by August 21<sup>st</sup> and the first spring semester billing cycle is due by January 22<sup>nd</sup>.

If a chapter accumulates debt that is more than 60 days past due, the chapter must establish a National Debt Reduction fund with their OmegaFi Chapter Services Representative, with a percentage split of at least 25% on all monies collected by the chapter until the past due balance is satisfied in full.

If a chapter accumulates debt that is more than 60 days past due and exceeds \$5,000, the chapter must establish a National Debt Reduction fund with their OmegaFi Chapter Services Representative with a percentage split of at least 40% on all monies collected by the chapter until the past due balance is satisfied in full.

# How it works:

- 1) OmegaFi sends itemized statements to each member.
- 2) Member payments to chapters are processed by OmegaFi for disbursement.
  - a. Chapter dues are sent to your local bank based on your current settings.
  - b. National dues and fees are sent to a restricted Funds of the Order Bill Pay Account to be held in trust for payment to the Order.
- 3) Kappa Alpha Order sends chapter statements to OmegaFi which can be viewed in Vault.
- 4) Chapters will use the monies held in the Funds of the Order Bill Pay Account to satisfy their national dues and fees.
- 5) OmegaFi will process the payments directly to Kappa Alpha Order on your behalf.

# **HOW TO SUBMIT REPORT 1**

### \*\*\*REPORT 1 (ROSTER UPDATE FOR FALL DUES AND RISK MANAGEMENT ASSESSMENT FEE) - DUE AUGUST 27<sup>th</sup>\*\*\*

- 1) Go to www.kappaalphaorder.org
- 2) Click "SIGN IN" in the upper right hand corner of the homepage
- 3) Log into "goKA" with your current "Vault" log-in information.
- 4) Click on "Vault" in the grid on the top right-hand corner
- 5) Click the "Chapter" tab across the top bar
  - a. Select "Update Member Statuses"
  - b. Set "Filter Status" to "Active"
  - c. Set "Change to" to "Alumnus"
  - d. Then check a box next the appropriate members' names
  - e. Select the appropriate "Member Status Reason"
    - "Left School" Member Status Reason requires explanation
      - 1. Click on the member's name
      - 2. Click the Pencil Icon to Edit "Membership Information" fields
      - 3. Type explanation in "Member Status Notes" (i.e. not enrolled in school, part
      - time student, graduate student, etc.)
- 6) Click "Update Member Statuses"
- 7) Repeat as necessary for as many "Member Status Reasons" as necessary
- 8) Click the "Billing" tab
  - a. Select "Update Billing Roster"
  - b. Select "Update Billing Statuses"
  - c. Update accordingly

\*\*\*\*\*PLEASE NOTE THE DEADLINE FOR THIS REPORT. AS OF AUGUST 28<sup>th</sup>, ALL CHAPTERS WILL BE CHARGED \$405 PER MAN BASED ON THE UPDATED CHAPTER ROSTER, \$170 FOR DUES AND \$235 FOR RISK MANAGEMENT FEE. ROSTERS SHOULD BE UPDATED BY AUGUST 27<sup>th</sup> AND THE PERIOD FOR DISPUTING CHARGES WILL END SEPTEMBER 10<sup>TH</sup>. ALL ROSTERS ARE FINAL ON SEPTEMBER 10<sup>TH</sup>. THE FIRST FALL SEMESTER BILLING CYCLE IS DUE BY AUGUST 21<sup>st</sup>. THE FULL \$405 MUST BE ITIMIZED IN THE FIRST BILLING CYCLE FOR THE SEMESTER AND PRIOROTIZED FIRST. IF THERE ARE ANY QUESTIONS REGARDING THIS PROCESS, PLEASE CONTACT YOUR ASSOCIATE DIRECTOR FOR CHAPTER SERVICES. \*\*\*\*\*

\*\*\*\*\*REMEMBER THERE IS NO "INACTIVE" MEMBER STATUS WITHIN THE ORDER. IF A MEMBER IS STILL ENROLLED IN SCHOOL, HE MUST REMAIN ON THE ACTIVE ROSTER, OR BE EXPELLED -UNLESS ABROAD, TRANSFERRED OR SERVED SEVEN ACTIVE SEMESTERS (*See Kappa Alpha Laws 8-*212)\*\*\*\*

| Î      | Communications -           | Chapter 👻          | House <del>-</del> | KA 🗸        | Billing <del>-</del> | Bill Pay 🗸         | Accounting - | How To              |  |
|--------|----------------------------|--------------------|--------------------|-------------|----------------------|--------------------|--------------|---------------------|--|
| Home / | Chapter / Membership / Upd | ate Member Statuse | S                  |             |                      |                    |              |                     |  |
| Upc    | late Member S              | Statuses           |                    |             |                      |                    |              |                     |  |
| Filt   | er By Active               |                    |                    | Change To * | Alumnus              |                    | М            | ember Status Reason |  |
|        | Name                       |                    | Mem                | ber Status  |                      | Date of Graduation |              | Initiation Date     |  |
|        |                            |                    |                    |             |                      |                    |              |                     |  |
|        | /                          |                    |                    |             |                      | 5c                 |              |                     |  |
| 5      | b                          |                    |                    |             |                      |                    |              |                     |  |

### HOW TO COMPLETE REPORT TO ADD NEW MEMBERS (REPORT 2)

### **\*\*\*REPORT 2 IS DUE WITHIN 48 HOURS OF INDUCTION**

- 1) Log into "goKA" with your current "Vault" log-in information.
- 2) Click on "Vault" in the grid on the top right-hand corner
- 3) Click the "Chapter" tab across the top bar
- 4) Click "Add New Members" on the left hand column
  - a. Select "Add Member"
- 5) Enter all information marked with an asterisk (\*)
  - a. First Name, Last Name, E-Mail Address
  - b. Set Member Status to "Member Awaiting"
- 6) Click "Save & Continue"
- 7) Repeat Process for as many Members-Awaiting-Initiation

After a period of approximately 24 hours, Members-Awaiting-Initiation will receive an e-mail notification giving them access to their own individual **goKA** account and access. Once the new member is logged into **goKA** (www.kappaalphaorder.org)

Members-Awaiting-Initiation will receive up to two additional emails advising them that it is necessary they complete registration if they have not done so. These will be sent 4 days after they are added, and again after 8 days. Individual records will not be processed by Kappa Alpha Order until all registration steps are complete. This means they will not be covered by insurance, be eligible for initiation and your Number I and Number VI will have violated the *Kappa Alpha Laws*.

# \*\*\*THIS MUST BE COMPLETED IN ITS ENTIRETY BY ALL NEW MEMBERS. FAILURE TO COMPLETE WITHIN 48 HOURS OF INDUCTION WILL RESULT IN A \$10 FINE PER MAN, PER WEEK THAT THE REPORT IS OUTSTANDING. \*\*\*

| ine / Chapter / Me | mbership / Add New Membe | 42                  |               |                 |            |        |
|--------------------|--------------------------|---------------------|---------------|-----------------|------------|--------|
| 1embers            | Added last               | 7 days              |               | Member Awaiting | Form Add M | lember |
| Last Name          | First Name               | Informal First Name | Account #     | Created On      | Created By | Ì      |
|                    |                          | No record           | ds to display |                 |            |        |
|                    | 3 & 4                    |                     |               |                 |            |        |

## \*\*\*INDUCTION FEES ARE \$125 PER NEW MEMBER. NEW MEMBER PACKETS ARE NOT INCLUDED IN THIS PRICE. THESE CAN BE ORDERED AT KAONLINESTORE.COM. PLEASE CONTACT YOUR ADCS/D WITH ANY QUESTIONS\*\*\*

# **HOW TO COMPLETE REPORT 3**

### IRS 990/REPORT 3 \*\*\*SUBMITTED AND APPROVED BY SEPTEMBER 15\*\*\*

- 1) Download and fill out the Report 3 spreadsheet (Sent by ADCS and on kappalaphaorder.org and the Resource Center)
- 2) Go to www.kappaalphaorder.org
- 3) Click "SIGN IN" in the upper right hand corner of the homepage
- 4) Log into "goKA" with your current "Vault" log-in information.
- 5) Click on "Vault" in the grid on the top right-hand corner
- 6) Select the "KA" tab
- 7) Under "Reports" select "IRS 990 Report 3"
- 8) Click "Add IRS 990 Report 3"
  - a. Name the document "Report 3" and select the fiscal year (7/1/21 6/30/22)
- 9) Click the "Click for Attachments" icon and upload the spreadsheet. List "Report 3" as description

# a. You can also upload your Bank Statements this way in .doc or .pdf form

10) Click the "Submit Report" button

\*\*\*\*PLEASE ATTACH BANK STATEMENTS FOR 7/1/2022 AND 6/30/2023 WITH REPORT 3. THEY CAN BE UPLOADED THROUGH VAULT BY FOLLOWING THE ABOVE DIRECTIONS, BUT UPLOAD STATEMENTS INSTEAD OF REPORT 3 SPREADSHEET. IF STATEMENTS ARE NOT AVAILABLE DIGITALLY, THEY CAN BE FAXED TO (540) 463-2140. PLEASE MAKE SURE TO WRITE YOUR CHAPTER DESIGNATION ON THE STATEMENT.

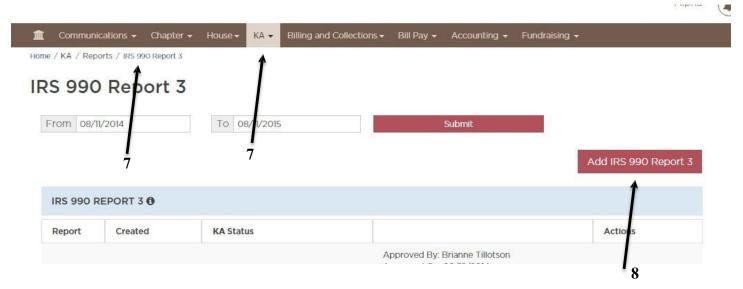

# \*\*\*BELOW IS THE IRS 990 & REPORT 3 FILING STRUCTURE FOR THE FISCAL YEAR OF JULY 1<sup>ST</sup>, 2022TO JUNE 30<sup>TH</sup>, 2023. IT IS IMPERATIVE THAT YOUR REPORT 3 IS FILED & APPROVED BY SEPTEMBER 15<sup>TH</sup> TO AVOID ANY EXTRA FILING CHARGES\*\*\*

| IRS 990 & Report 3 Filing Fee Structure |            |          |          |            |          |            |            |          |            |  |  |
|-----------------------------------------|------------|----------|----------|------------|----------|------------|------------|----------|------------|--|--|
|                                         |            | Sept. 15 | 5        |            | Oct. 1   |            |            | Dec. 1   |            |  |  |
|                                         | Filing Fee | Late Fee | Total    | Filing Fee | Late Fee | Total      | Filing Fee | Late Fee | Total      |  |  |
| 990N (<\$50,000)                        | \$25.00    | \$ -     | \$25.00  | \$25.00    | \$500.00 | \$525.00   | \$25.00    | \$500.00 | \$525.00   |  |  |
| 990EZ (\$50,000-\$199,999)              | \$350.00   | \$ -     | \$350.00 | \$525.00   | \$500.00 | \$1,025.00 | \$700.00   | \$500.00 | \$1,200.00 |  |  |
| 990 (\$200,000+)                        | \$680.00   | \$ -     | \$680.00 | \$1,020.00 | \$500.00 | \$1,520.00 | \$1,360.00 | \$500.00 | \$1,860.00 |  |  |
| 990T (Taxable Income)*                  | \$100.00   | \$ -     | \$100.00 | \$150.00   | \$ -     | \$150.00   | \$200.00   | \$ -     | \$200.00   |  |  |
| State Filings*                          | \$100.00   | \$ -     | \$100.00 | \$150.00   | \$ -     | \$150.00   | \$200.00   | \$ -     | \$200.00   |  |  |

\*Not applicable to all chapters. Will be in addition to 990N, 990EZ, or 990 total fee above.

# HOW TO COMPLETE INITIATION REPORT (REPORT 4)

# \*\*\*REPORT 4/INITIATION REPORT AND FEES DUE 2 WEEKS PRIOR TO INITIATION\*\*\*

- 1) Go to www.kappaalphaorder.org
- 2) Click "SIGN IN" in the upper right hand corner of the homepage
- 3) Log into "goKA" with your current "Vault" log-in information.
- 4) Click on "Vault" in the grid on the top right-hand corner
- 5) Select the "KA" Tab

a. Click "Member Initiation Reporting"

- 6) Click "Add Initiation Application" towards the bottom right corner
- A list of individuals processed by Kappa Alpha Order as Members-Awaiting-Initiation and eligible for initiation will be presented. You should indicate all members to be initiated by checking the box next to their name
- 8) Select the appropriate Term, Year, and Initiation Date
- 9) Leave the box, next to their name, blank for members who have depledged
- 10) Click "Save and Continue"
- 11) Detail appropriate reason for individuals who have depledged (status reason, date, and notes)
- 12) Click "Send Report"
- 13) Upon completion, you then submit the report to Kappa Alpha Order for electronic review. When approved, Badge #'s will be assigned. You will be able to see that the report has been approved via your "Vault"

AIDIId

|      | nmunications 👻<br>/ Reports / Memt |          | House <del>-</del><br>orting | KA - Billin | ng and Collections <del>-</del> | Bill Pay 👻 | Accounting 🛪 | Fundraising 🗕          |
|------|------------------------------------|----------|------------------------------|-------------|---------------------------------|------------|--------------|------------------------|
| Mem  | ber Initi                          | iation I | Repo                         | orting      | 6                               |            |              |                        |
|      |                                    |          |                              |             | -                               |            |              | View Member Initiation |
|      |                                    |          |                              |             |                                 |            |              | A                      |
| From | 08/11/2014                         |          | То                           | 08/11/2015  |                                 | Submit     |              | 1                      |

# \*\*\*INITATION FEES ARE \$300 PER INITIATE. THESE WILL BE CHARGED TO THE CHAPTER UPON THE SUBMISSION OF REPORT 4. \*\*\*

# \*\*\*BADGES AND SHINGLES WILL NOT BE SENT UNTIL REPORT 4 IS SUBMITTED AND ACCEPTED\*\*\*

\*\*\*IF A REPORT 4 IS SUBMITTED LESS THAN 2 WEEKS BEFORE INITIATION, OR AFTER INITIATION, THEN THE CHAPTER WILL AUTOMATICALLY BE FINED \$25 PER MAN BEING INITIATED AND WILL BE CHARGED OVERNIGHT SHIPPING SO THE BADGES CAN ARRIVE TO YOU ON TIME\*\*\*

#### **HOW TO COMPLETE REPORT 6**

# \*\*\*REPORT 6 - ROSTER UPDATE FOR SPRING DUES AND RISK MANAGEMENT ASSESSMENT FEE – DUE January 21<sup>st</sup>\*\*\*

- 1) Go to www.kappaalphaorder.org
- 2) Click "SIGN IN" in the upper right hand corner of the homepage
- 3) Log into "goKA" with your current "Vault" log-in information.
- 4) Click on "Vault" in the grid on the top right-hand corner
- 5) Click the "Chapter" tab across the top bar
  - a. Select "Update Member Statuses"
  - b. Set "Filter Status" to "Member Awaiting"
  - c. Set "Change to" to "Active"
  - d. Select the appropriate "Member Status Reason"
    - "Left School" Member Status Reason requires explanation
      - 1. Click on the member's name
      - 2. Click the Pencil Icon to Edit "Membership Information" fields
      - 3. Type explanation in "Member Status Notes" (i.e. not enrolled in school, part
      - time student, graduate student, etc.)
- 6) Click "Update Member Statuses"
- 7) Repeat as necessary for different as many "Member Status Reasons" as necessary

\*\*\*\*\*PLEASE NOTE THE DEADLINE FOR THIS REPORT. AS OF JANUARY 22<sup>nd</sup>, ALL CHAPTERS WILL BE CHARGED \$202.50 PER MAN BASED ON THE UPDATED CHAPTER ROSTER, \$85 FOR DUES AND \$117.50 FOR THE RISK MANAGEMETN ASSESSMENT FEE. ROSTERS SHOULD BE UPDATED BY JANUARY 21<sup>st</sup> AND THE PERIOD FOR DISPUTING CHARGES WILL END FEBRUARY 10<sup>TH</sup>. ALL ROSTERS ARE FINAL ON FEBRUARY 10<sup>TH</sup>. THE FIRST SPRING SEMESTER BILLING CYCLE IS DUE BY JANUARY 22<sup>nd</sup>. THE FULL \$202.50 MUST BE ITIMIZED IN THE FIRST BILLING CYCLE FOR THE SEMESTER AND PRIOROTIZED FIRST. IF THERE ARE ANY QUESTIONS REGARDING THIS PROCESS, PLEASE CONTACT YOUR ASSOCIATE DIRECTOR FOR CHAPTER SERVICES\*\*\*\*

\*\*\*\*\*REMEMBER THERE IS NO "INACTIVE" MEMBER STATUS WITHIN THE ORDER. IF A MEMBER IS STILL ENROLLED IN SCHOOL, HE MUST REMAIN ON THE ACTIVE ROSTER, OR BE EXPELLED -UNLESS ABROAD, TRANSFERRED OR SERVED SEVEN ACTIVE SEMESTERS (*See Kappa Alpha Laws 8-*212)\*\*\*\*

|                  | ember Statuses | 5                                             |                                                         |           |            |                 |   |
|------------------|----------------|-----------------------------------------------|---------------------------------------------------------|-----------|------------|-----------------|---|
| Filter By Member | Awaiting 🔻     | Change To * De                                | pledge                                                  | ¥         | Member Sta | tus Reason      | ۲ |
| Name             | Member Status  | D                                             | ate of Graduation                                       |           |            | Initiation Date |   |
| 5b               |                | nt 1992-2015 OmegaF<br>bus, GA 31902   Nation | i. All Rights Reserved.   Synal Administrative Office ! | stem Requ |            | 71.0043         |   |

# NATIONAL AWARDS FOR CHAPTER EXCELLENCE

# DUE NOVEMBER 1<sup>ST</sup>

National Awards for Chapter Excellence includes the Marshall Award, Ammen Award, Carl Albert Award, and various operational awards that are presented at Officer Training Conferences. All awards are based on applications received and are awarded by a majority vote on the Executive Council. Access to the online application is available on the link below. Chapters are encouraged to begin the application process no later than October 1<sup>st</sup> to allow enough time to fully complete the application by the deadline.

https://www.kappaalphaorder.org/active/awards/application/

(1) George C. Marshall Award. No more than three awards shall be given for any single academic year. The award shall be granted by a majority vote of the Executive Council.

(2) Samuel Z. Ammen Award. This award is presented annually based upon an application process prescribed by the Executive Director and recognizes the top fifteen to twenty percent of Active Chapters based on applications received. The award is granted by a majority vote of the Executive Council.

(3) Carl Albert Most Improved Chapter. No more than three awards shall be given each academic year, and the award shall be granted by a majority vote of the Executive Council.

## **HOW TO COMPLETE REPORT 10**

## \*\*\*REPORT 10 (DUE DECEMBER 5TH, OR ANYTIME NEW OFFICERS ARE APPOINTED/ELECTED) \*\*\*

Anytime new officers are elected and/or appointed, it is pertinent to log in and update their contact information within your "Vault." This will automatically populate with the National Administrative Office's database. The following are instructions on how to update chapter officers:

- 1) Go to www.kappaalphaorder.org
- 2) Click "SIGN IN" in the upper right hand corner of the homepage
- 3) Log into "goKA"
- 4) Click on "Vault" in the grid on the top right-hand corner
- 5) Click on the "Chapter" tabacross the top bar
  - a. Click "Officers" in the right handcolumn
- 6) Click "Edit Officers"
  - a. Update officer list accordingly. Include date of officer election,

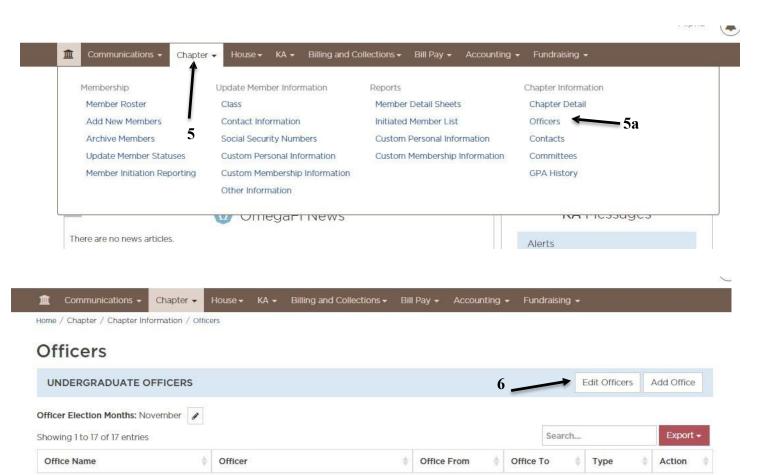